# **Module B0: Create Disk Image with FTK Imager**

#### **Pre-requisite Knowledge and Skills:**

1. Understand the basic of Computer Operations

### **Learning Objectives**

1. Be familiar to disk image creation by using FTK Imager.

#### **Recommended Running Environment/Tools:**

- 1. Windows OS
- 2. AccessData FTK Imager
- 3. Write blocker

#### **Material:**

1. A Thumb Drive

#### **Video Lecture:**

 $1$  N/A

#### **Lab Assessment:**

1. N/A

## **Acknowledgement:**

## **Lab Instructions (missing the Write Blocker for demonstration purpose only):**

- 1. Plug in the thumb drive to user's computer. (**Please note** that this instruction is not forensically sound. For evidence to be forensics sound/court admitted, the evidence media, for example, thumb drives, hard disks, should be connected to a software or hardware write blocker first. The write blocker can intercept all communication between the evidence media and evidence acquisition tool/equipment which can prevent writing data to the evidence media. For more details on write blocker, please refer to [https://www.forensicswiki.org/wiki/Write\\_Blockers.](https://www.forensicswiki.org/wiki/Write_Blockers) For a live demonstration on how to make a disk image, please watch **YouTube video** provided by Mr. Chuck Decastro <https://www.youtube.com/watch?v=0kT7cAh9elE> )
- 2. Run FTK image  $\sum_{\text{Pike} \text{ times } \text{ and } \text{ PDE}} \text{Image}$ Size Type Date Mo  $[{\sf File~List} \centering$

3. Click on file and select the create disk image function

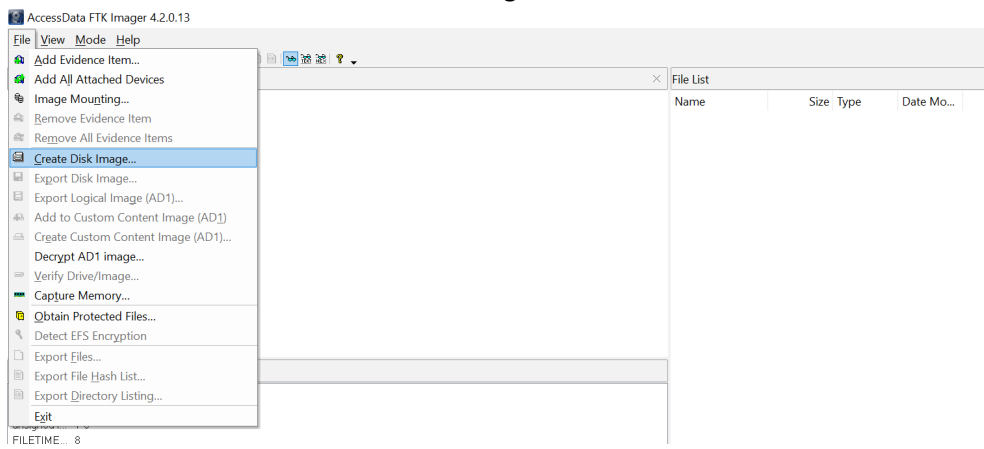

- 4. Select physical drive option and click on next
- 5. Make sure to select the small-sized usb drive (note that your C drive usually is the default selection, please navigate the list to select the correct drive), and then click on finish

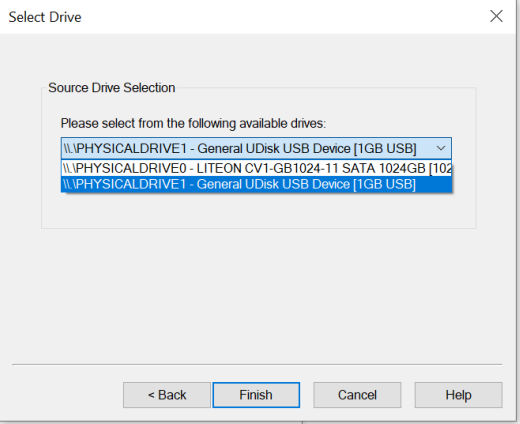

6. On the new window, please click on the add option

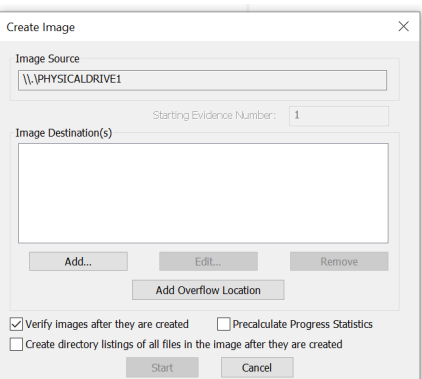

7. Select the .e01 option (Encase format), or the .dd format (raw disk image, no meta data)

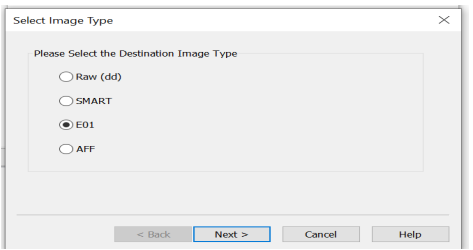

8. Click next, and then fill in the optional information, and then click next

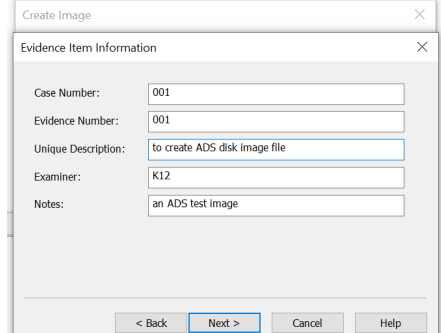

9. Choose the desired image file name (ADS Image, for example), and select the correct directory where the disk image file will be created.

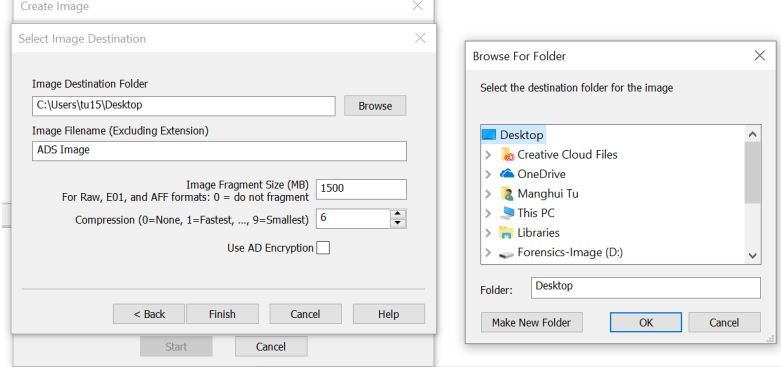

10. Click on finish

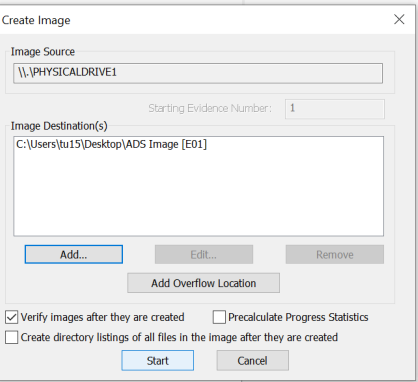

11. Click on start option, you will create a disk image with extension E01, depends on the size of the disk, it could be a few minutes to hours.

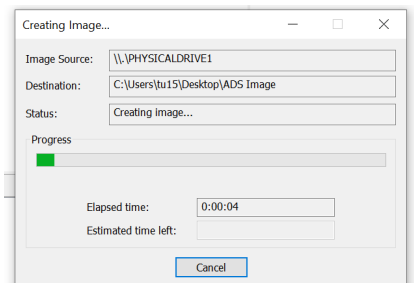

12. When finishing, it should look like what shown below. This will create disk creation report, and verify whether the hashes of the disk image and original disk are the same (if same, verified).

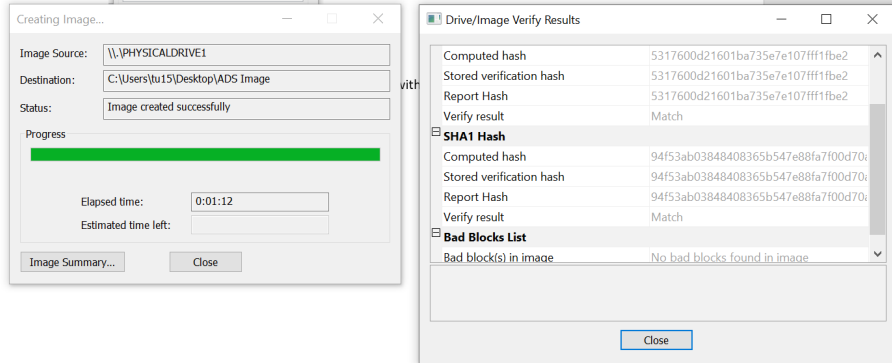

- 13. At the directory, you will find two files, ADS Image.e01 (disk image file) and ADS Image.E01.txt (verification file)
- 14. Close the FTK Imager.